# **Mobile App Guide**

#### Table of Contents

| Mobile Devices                                                      | 2           |
|---------------------------------------------------------------------|-------------|
| Acceptable Devices                                                  | 2           |
| Mobile versus Desktop                                               | 3<br>3      |
| What You Cannot Do with the Mobile App                              | 3           |
| What to Check and How - iOS                                         | 4<br>5<br>6 |
| What to Check and How - Android                                     |             |
| How to Determine Which Version of the Operating System is Installed |             |
| How to Determine if the Operating System Current                    |             |
| How to determine if You Are Using the Most Recent LMS Mobile App    |             |
| LMS Mobile Application                                              | 10          |
| Mobile Layout (iPad View)                                           | 10          |
| Mobile Offline Mode (MOM)                                           | 11          |
| Using Offline mode                                                  | 11          |
| Retrieving Offline Content                                          | 12          |
| Removing Offline Content                                            |             |
| Uploading Media                                                     | 14          |
| Push Notifications                                                  | 16          |

#### **Mobile Devices**

Mobile devices are convenient, portable devices that are used for instant messaging, web browsing, multimedia viewing, documenting, gaming and various other activities. There are various mobile devices and this document will offer the best practices when using these devices and the Learning Management System (LMS) app.

## **Acceptable Devices**

Below is a list of acceptable devices that can function with the LMS Mobile App. This list is not all-inclusive, but any devices that predate the ones listed below are not guaranteed to meet the minimum requirements.

| Company               | Device         | Operating System             |
|-----------------------|----------------|------------------------------|
| Apple®                | iPad®          | IOS 9 <sup>1</sup> or higher |
|                       | iPhones®       | IOS 9 <sup>1</sup> or higher |
|                       | iPod® Touch    | IOS 9 <sup>1</sup> or higher |
| Android (Phones Only) | Android Phones | v 4.0 or higher              |

## **Mobile versus Desktop**

#### What You Can Do with the Mobile Apps

- Access & view Coursework lecture modules for all active and past courses
- · Record and upload a video to your profile
- View and add posts on all walls courses, contacts, personal, and groups
- Post on all walls courses, contacts, personal, and groups
- Search for contacts
- Accept contact requests
- Locate and join Social Groups
- View Grades
- View LMS notifications
- Provide feedback
- Much more!

#### What You Cannot Do with the Mobile App

- Submit uploaded assignments
- Access the Files repositories (Collaborative Documents) in courses and social groups
- Calendar feature
- Browse by feature in the Social Groups search panel
- Create Live Sessions
- Attend Live Sessions for Class Discussions
- Watch class recordings

#### **IMPORTANT NOTE**

Since you can only view one webcam at a time (and cannot see your entire class) you cannot attend a class discussion via the app, but you can attend a study group if you choose.

#### What to Check and How - iOS

#### How to Determine Which Version of the Operating System is Installed

- 1. From the mobile home screen, select the **Settings** icon.
- 2. Navigate to **General** and select the icon.
- 3. Then select About.
- 4. From the About submenu you will see the phone and operating system version.

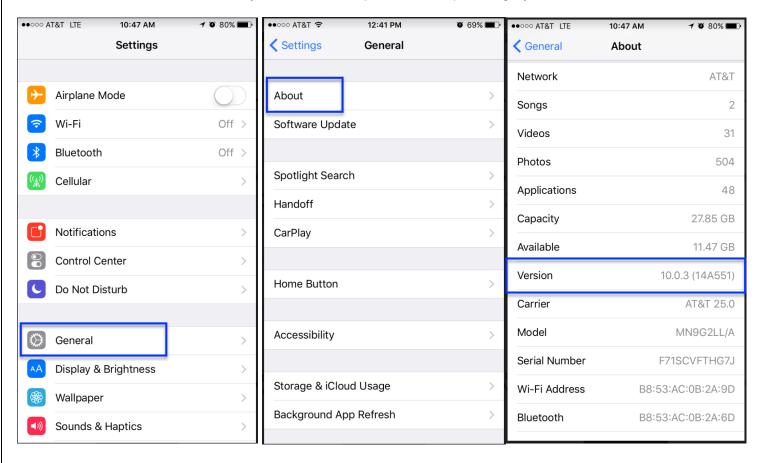

## **How to Determine if the Operating System is Current**

- 1. From the mobile home screen, select the **Settings** icon.
- 2. Navigate to **General** and select the icon.
- 3. Then select **Software Update**.
- 4. From the Software Update screen, your mobile device will alert you if a new software update is necessary.

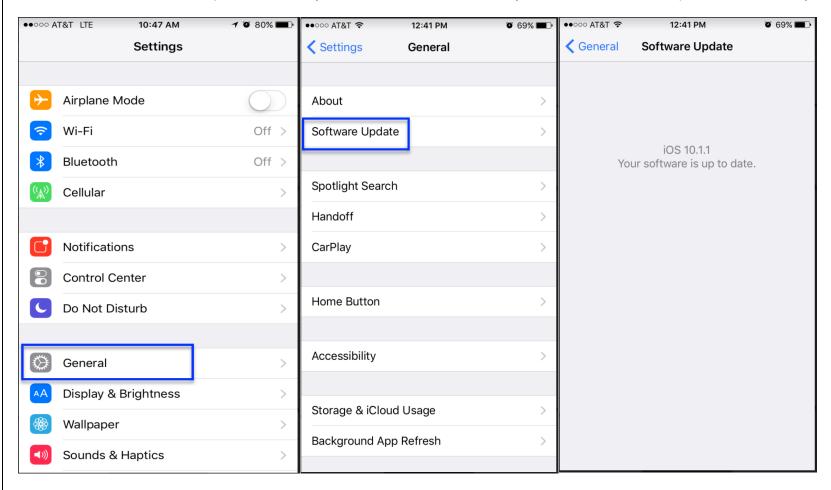

## How to determine if You Are Using the Most Recent LMS Mobile App

- 1. From the mobile home screen, select the **App Store** icon.
- 2. Select Updates.
- 3. Update the mobile app if there is a "pending" update.

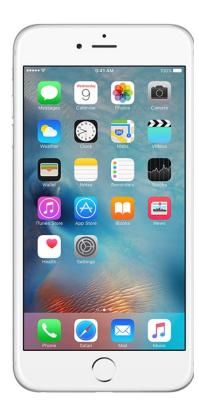

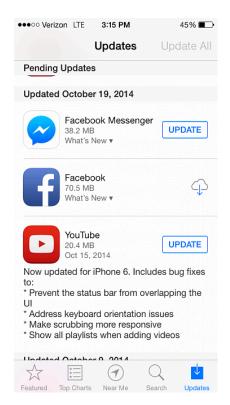

#### What to Check and How - Android

## How to Determine Which Version of the Operating System is Installed

- 1. From the mobile home screen, select the **Applications Menu**.
- 2. Navigate to **Settings** icon and select the icon.
- 3. Scroll down until you see the option to select **About Phone/Device**.
- 4. Look for the Android version.

Messages Chrome

Unfortunately, the LMS Applications are only available for Android phones <u>NOT</u> tablets.

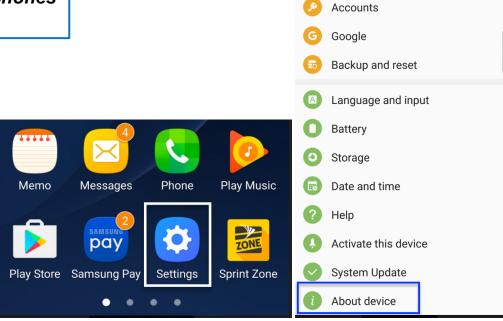

Note: © 2015 Google Inc., used with permission. Google and the Google logo are registered trademarks of Google Inc.

IOS is a trademark or registered trademark of Cisco in the U.S. and other countries and is used under license.

**Apps** 

<sup>2</sup>Apple and iMac are trademarks of Apple Inc., registered in the U.S. and other countries.

Camera

## **How to Determine if the Operating System is Current**

- 1. From the mobile home screen, select the **Applications Menu**.
- 2. Navigate to **Settings** icon and select the icon.
- 3. Scroll down until you see the option to select **System Update**.
- 4. If an update is available, follow the prompts to update the phone.

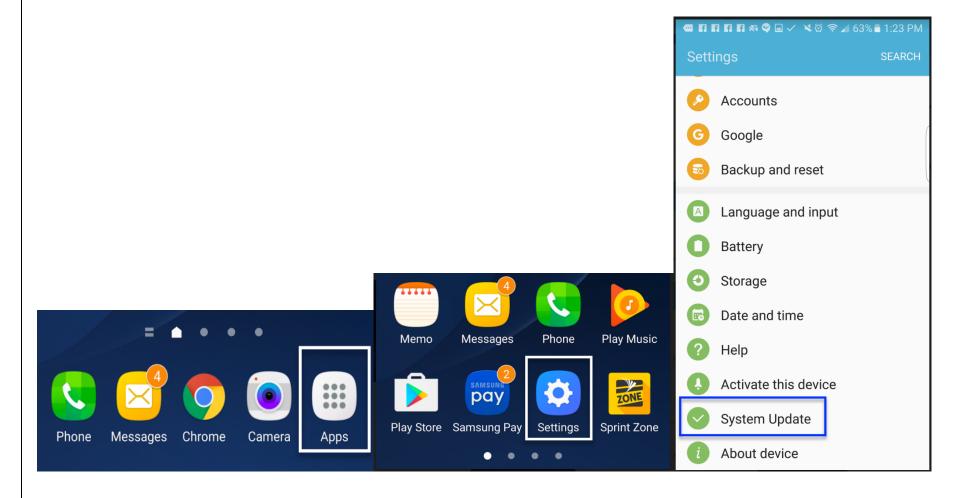

IOS is a trademark or registered trademark of Cisco in the U.S. and other countries and is used under license.

## How to determine if You Are Using the Most Recent LMS Mobile App

- 1. From the mobile home screen, select the **Applications** menu.
- 2. Navigate to and select the **Play Store** icon.
- 3. Hit the menu button (three lines) which is located at the top right hand side of the screen and select **My apps & games**.
- 4. Once found, select the mobile application to update.

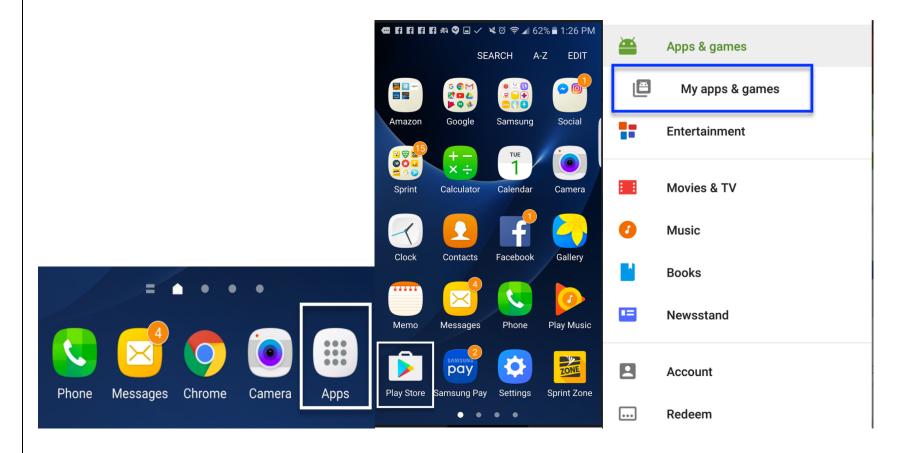

# **LMS Mobile Application**

## **Mobile Layout (iPad View)**

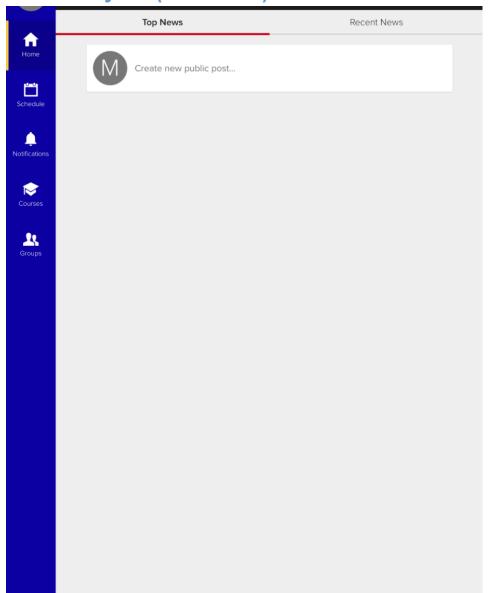

Click the **Home** button to navigate back to the Homepage.

Click the **Schedule** button to see upcoming classes.

Click the **Notifications** button to view all social and academic notifications.

Click the **Course** button to see all active courses.

Click the **Groups** button to access Working Groups and Social Groups.

IOS is a trademark or registered trademark of Cisco in the U.S. and other countries and is used under license.

#### **Mobile Offline Mode (MOM)**

Mobile Offline Mode allows users to download their course content using their Wi-Fi connection for later when it is inaccessible. The functionality for Mobile Offline Mode is listed below.

- Download an entire unit or pieces of content directly from your coursework outline.
- Selecting Download or Download All button on any piece of content.
- View your download with the new queue.
- Log into app when offline to view all saved content.

#### **Using Offline mode**

- 1. Download and install the latest version of the LMS application.
- 2. Once installed, open the LMS Application; enter username, password.
- 3. Once logged into the LMS Application, navigate to the menu on the left side, then select the **Courses** icon.
- 4. Select a course, section, and coursework.
- 5. From the listed coursework, asynchronous material can be saved one of two ways:
  - a. Select the download icon from the coursework menu.

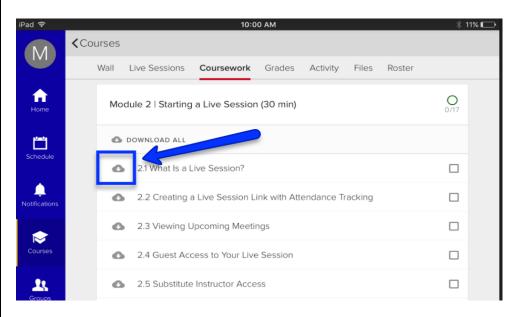

IOS is a trademark or registered trademark of Cisco in the U.S. and other countries and is used under license.

b. Open the asynchronous material and select "Save Offline" icon in the right hand corner.

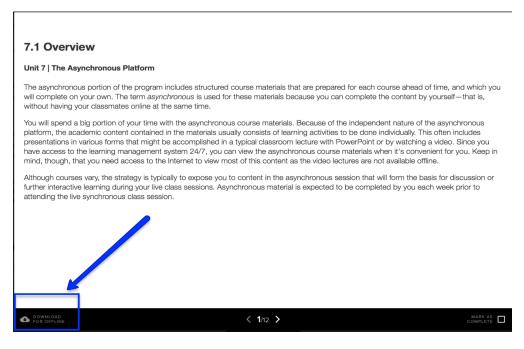

#### **Retrieving Offline Content**

- 1. Confirm that there is no wireless connection.
- 2. Navigate to the menu on the left side; then select the Courses icon.
- 3. From the menu at the top select **Coursework**.
- 4. Click on **Downloaded** and tap the downloaded course you want.

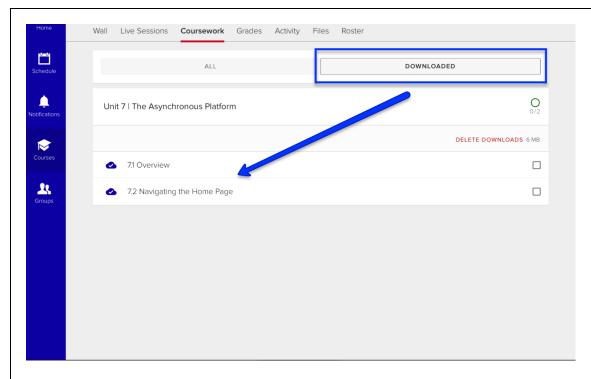

#### **Removing Offline Content**

- 1. From the menu on the left-hand side select **Courses**.
- 2. From the menu list select **Coursework**.
- 3. Click on **Downloaded**.
- 4. On the right hand side, select **Delete Downloads**.

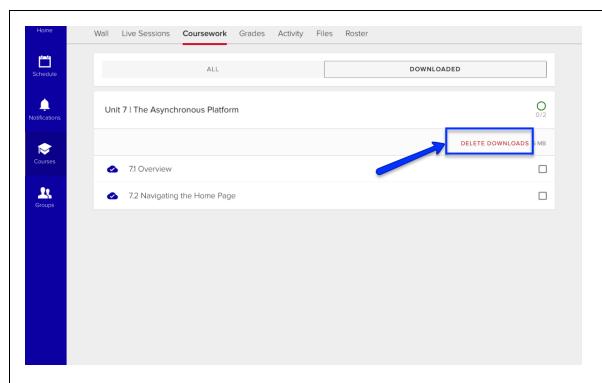

# **Uploading Media**

- 1. Select the image icon from the menu on the left.
- 2. From the menu, select media, click on Upload Media.
- 3. Choose from your camera roll or take photo or video

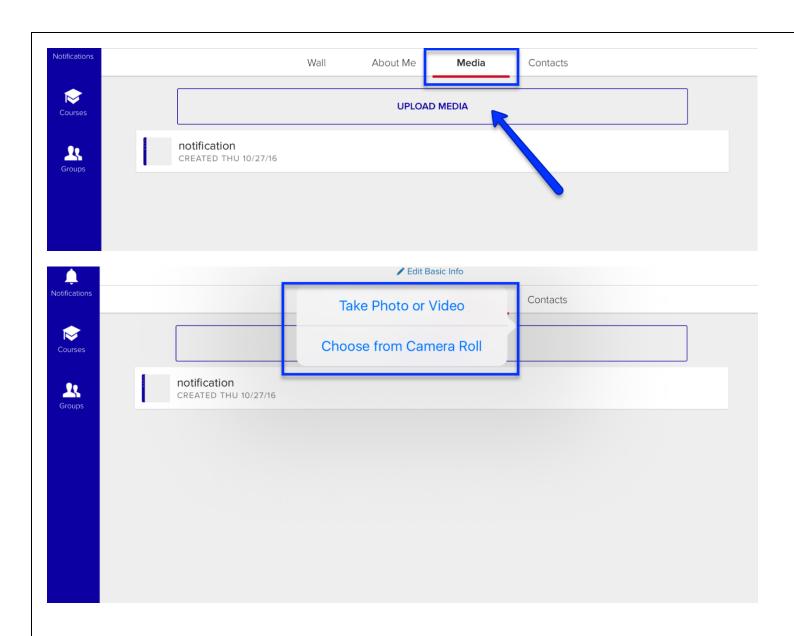

IOS is a trademark or registered trademark of Cisco in the U.S. and other countries and is used under license.

#### **Push Notifications**

You can also receive notifications on your mobile device regarding things such as announcements, assignments, and live sessions.

- 1. Select **Notifications** from the menu on the left.
- 2. Tap the "wheel" icon in the top right corner.
- 3. Select the icon for Feed, Email or Push for each item in the list.

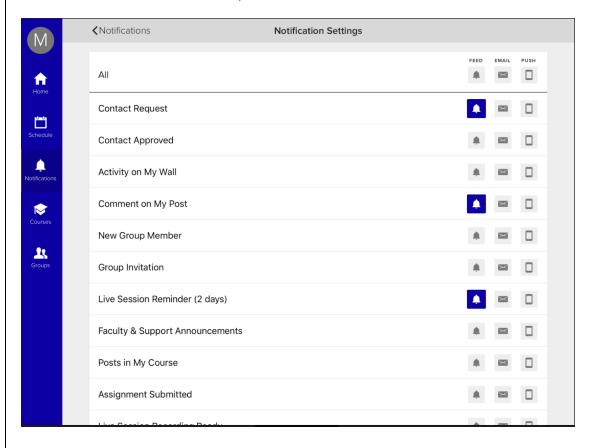